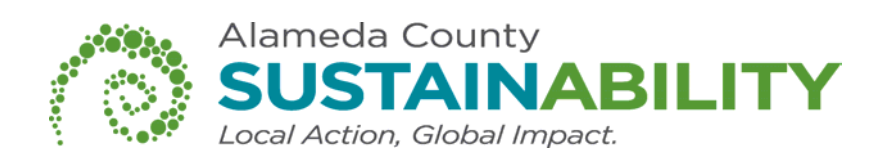

# Secure Printing Instructions For Multi-Function Devices

Konica Minolta Pages: 2-6

Ricoh Pages: 7-8

Note: These instructions should be used as a guide for identifying settings and terminology for secure printing. Each multi-function device model and brand may have a different visual interface. Ask your information technology department if you need additional assistance using this feature.

**www.acsustain.org**

### Secure Printing Instructions For Konica Minolta Multi-Function Device

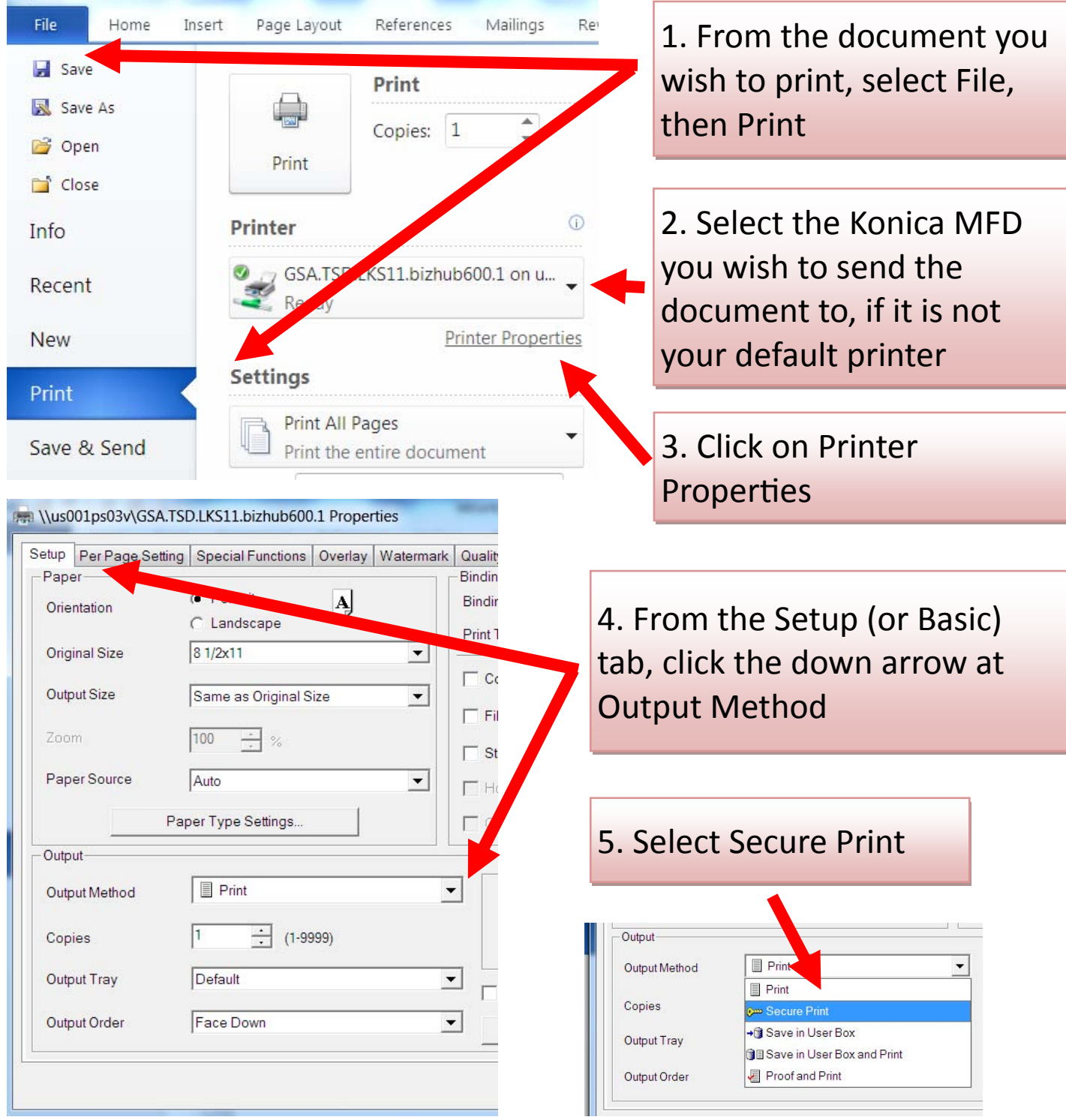

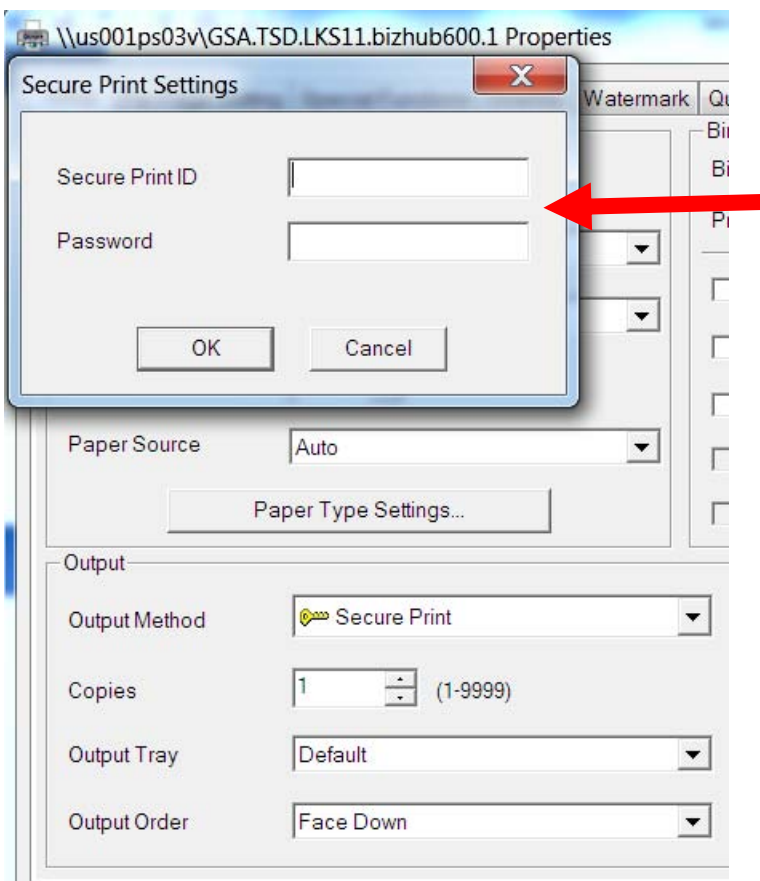

6. A Secure Print Settings pop-up box will appear. **Enter a unique name for** Secure Print ID (e.g. your name) and enter a password in the Password box

7. Click OK three times to send the document to the printer

## Retrieve Your Print Job

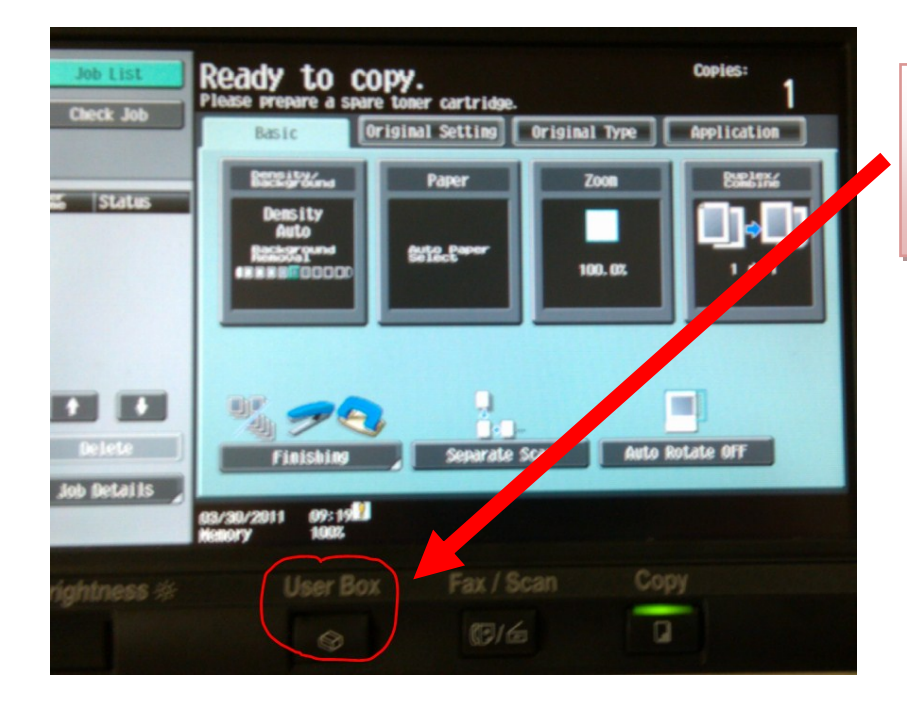

1. At the MFD, click on User Box

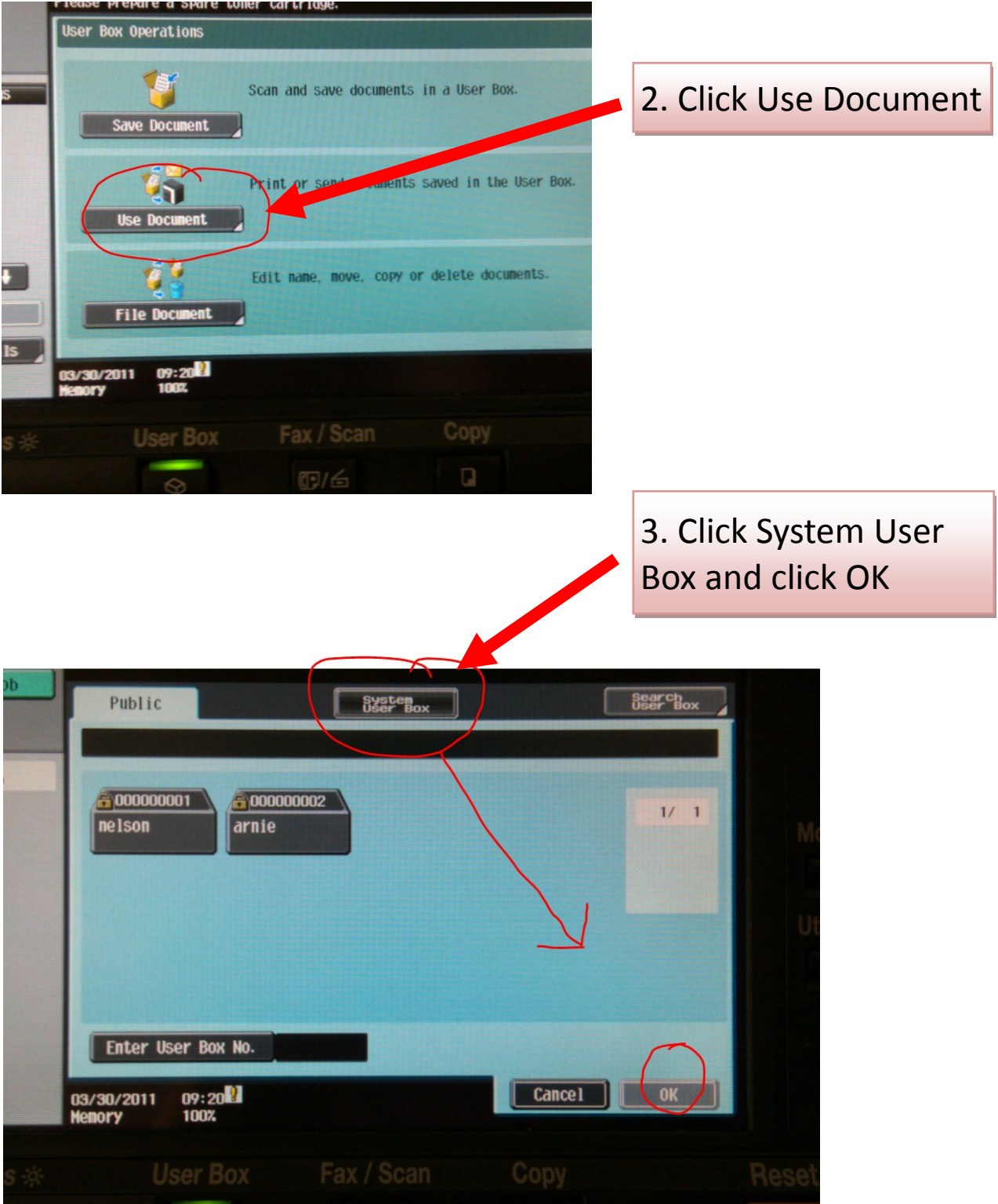

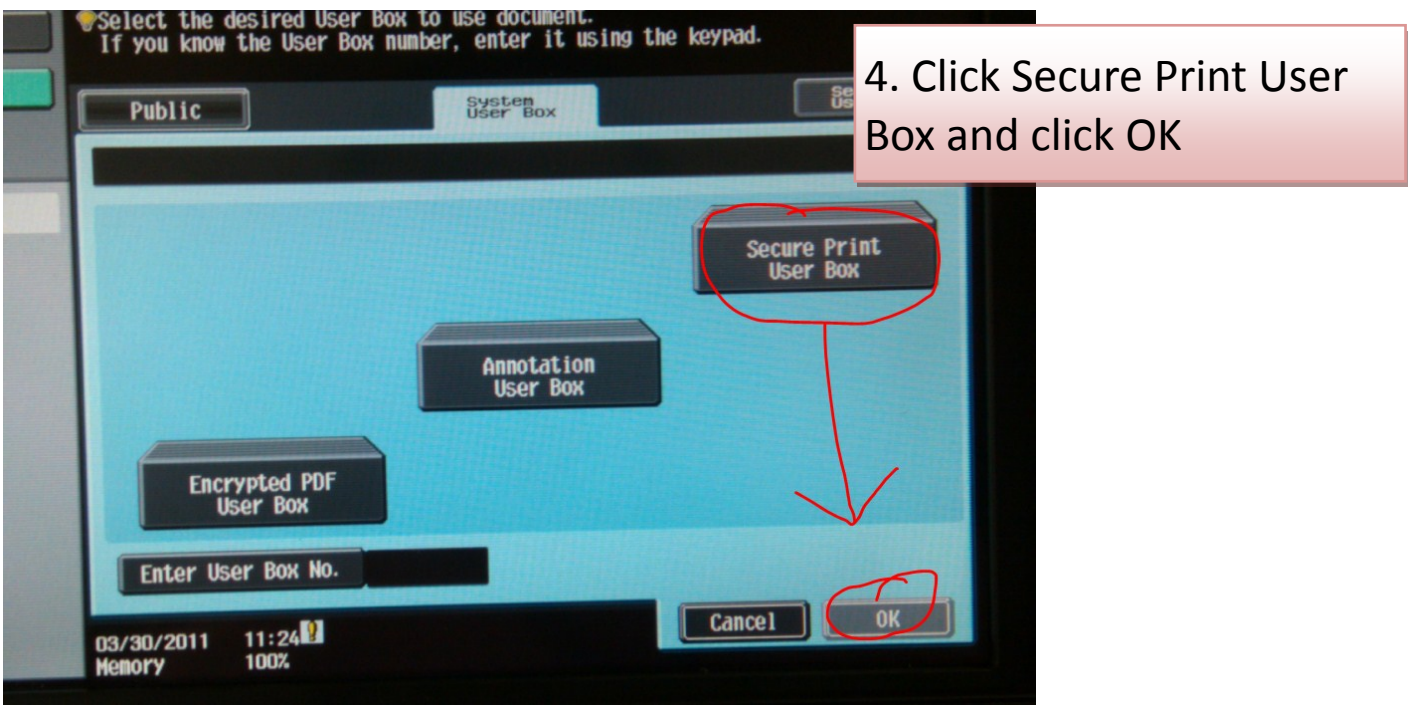

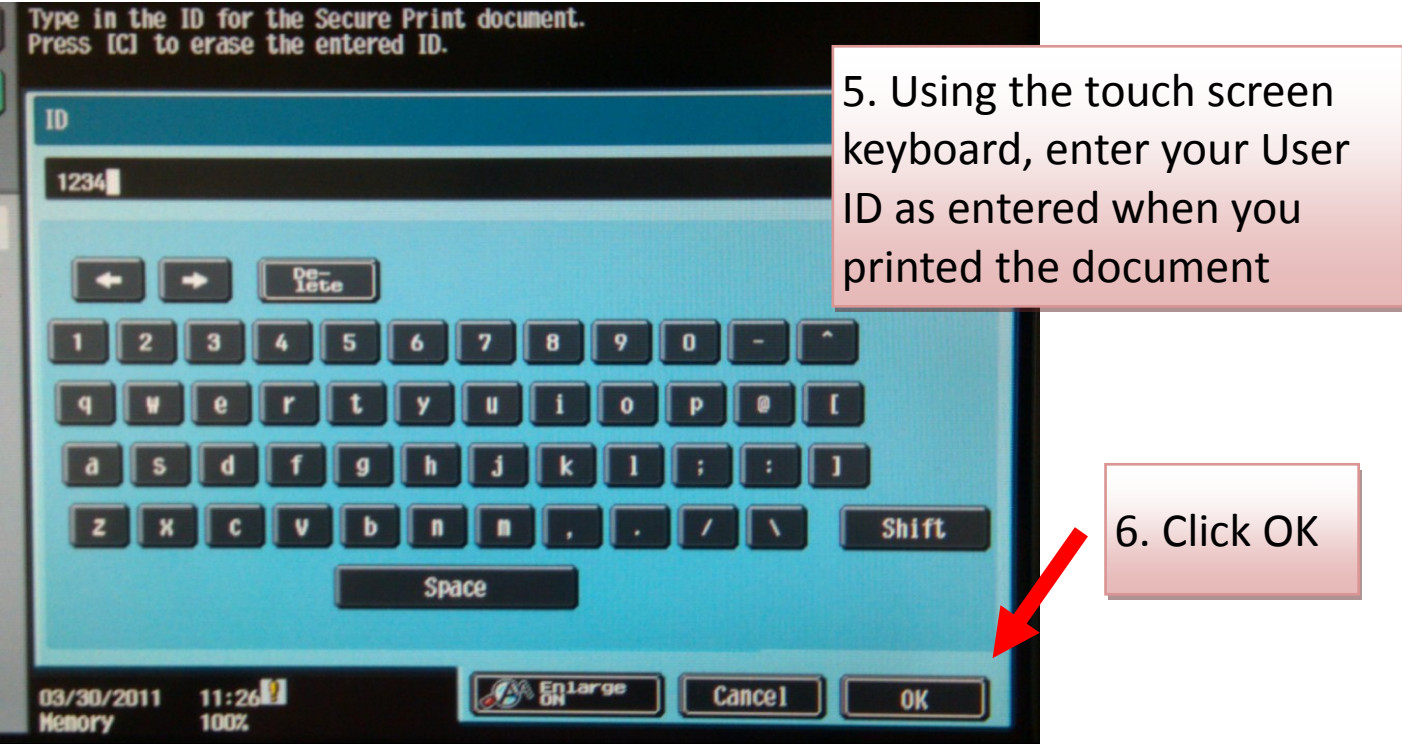

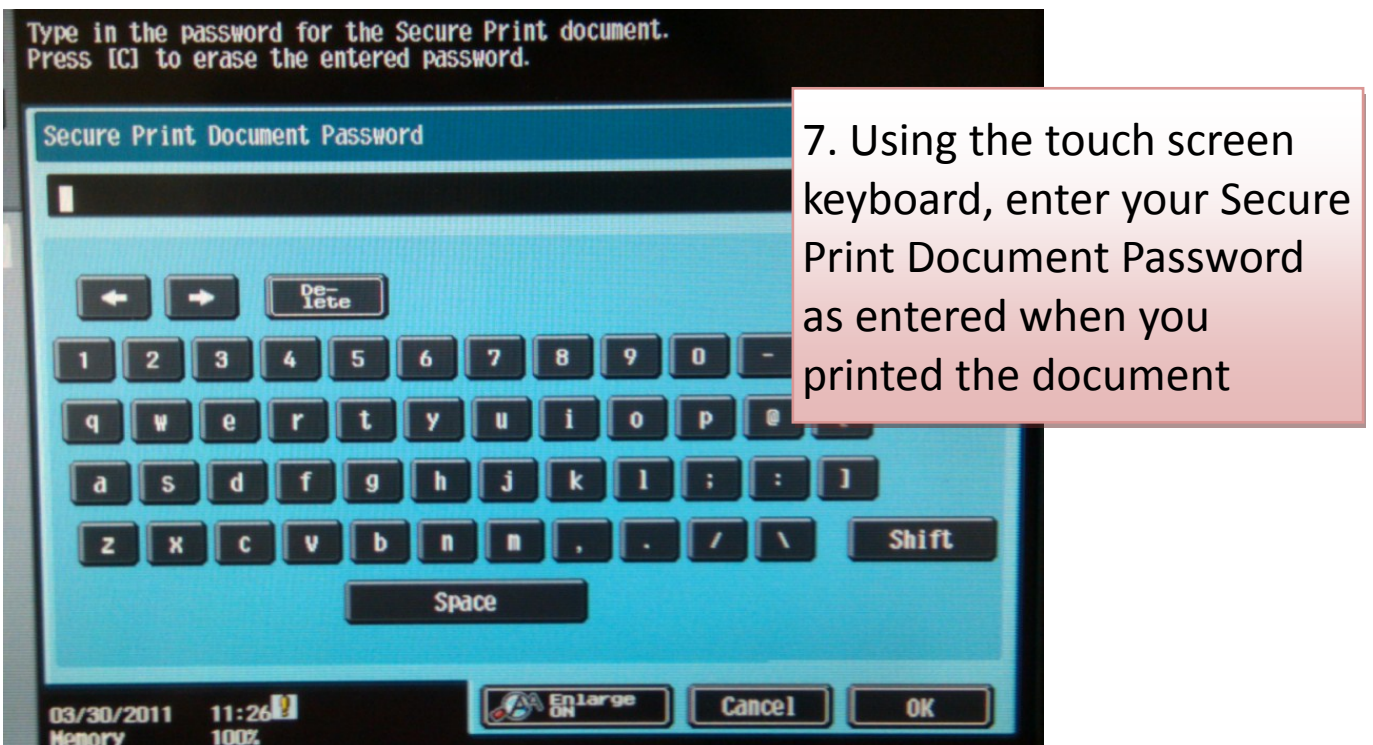

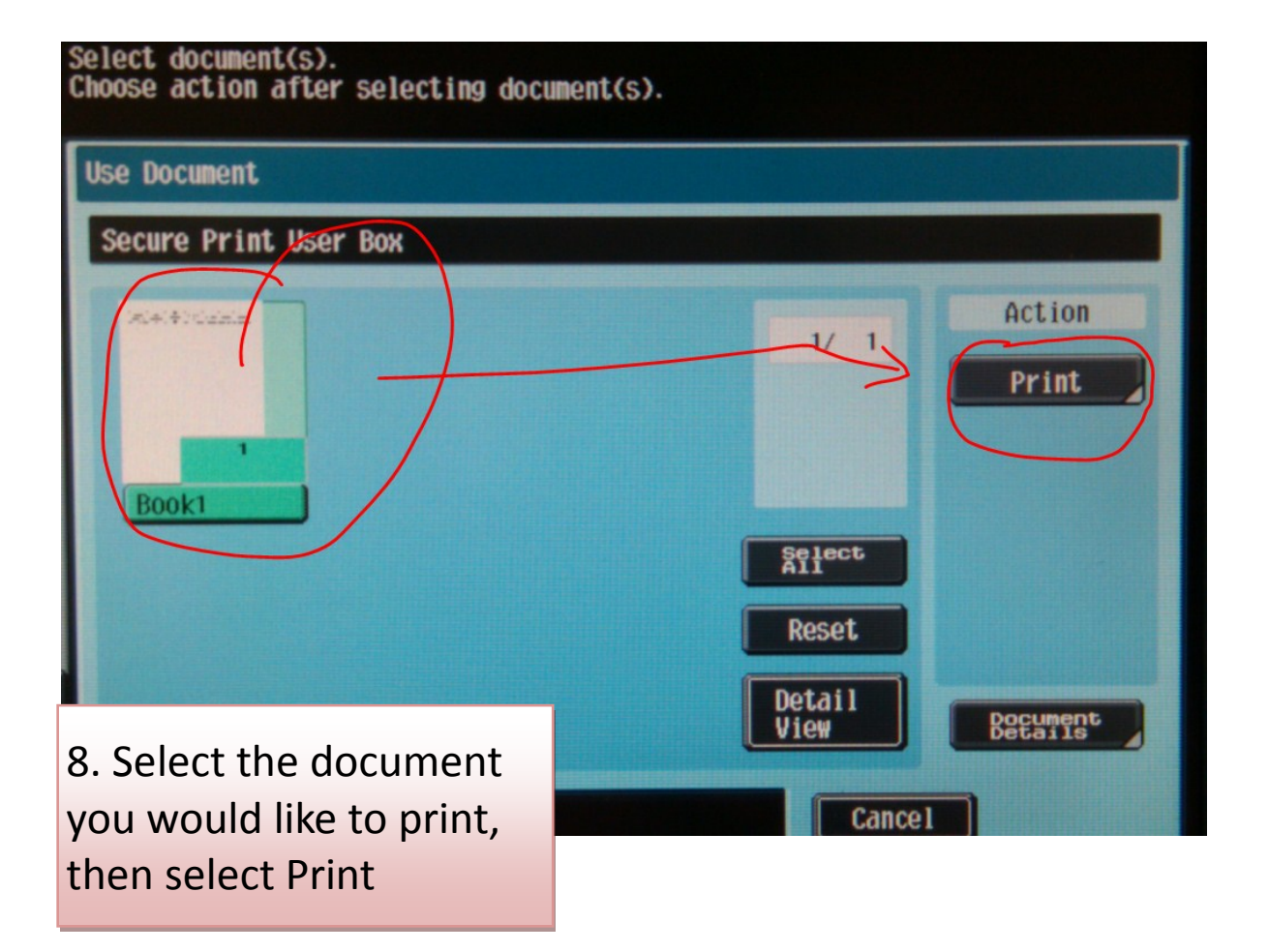

## Secure Printing Instructions For Ricoh MP 6001 Multi-Function Device

To Send the Document to the Printer:

- 1. Open Document.
- 2. Click on **"File."** Scroll down and click on **"Print."**
- 3. Select the Ricoh MP 6001 print driver from the driver selection box.
- 4. Click on the **"Properties"** button and click on the **"Setup"** tab.
- 5. Under **"Job Type",** select **"Locked Print."**
- 6. Click on the **"Details"** tab and enter a User ID.
- 7. Enter a 4-digit password and click **"OK."**
- 8. Apply any desired print settings such as staple, duplex, etc.
- 9. Click **"Apply"** and then click **"OK"** twice.

*See next page for instructions on how to print the document.*

## To print the document at the device:

- 10. Press the **[Printer]** function key on the control panel of the MP 6001
- $11.$ Press [Print Jobs].

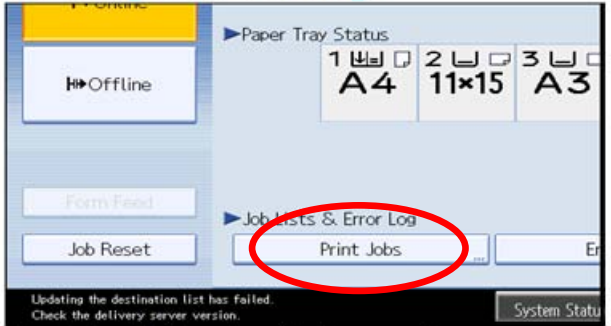

A list of print files stored in the machine appears.

 $12<sup>1</sup>$ **Press [Locked Print Job List].** 

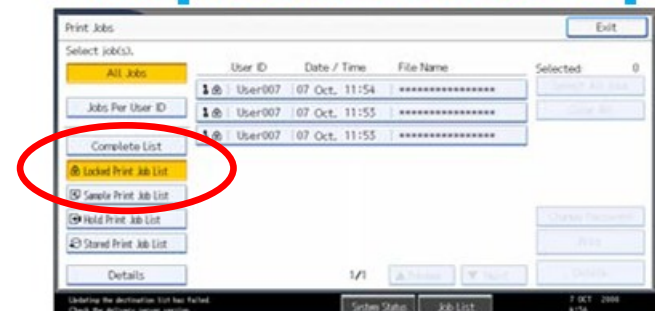

A list of Locked Print files stored in the machine appears.

- $13.$ Select the file you want to print, and then Press [Print] The password screen appears.
- $14.$ Enter the 4-digit password and select [OK].

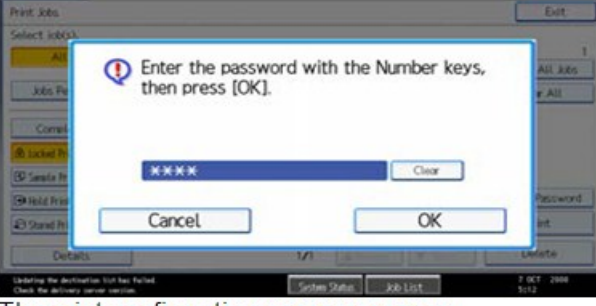

 $15.$ Select [Yes].

The locked file is printed.

The print confirmation screen appears.